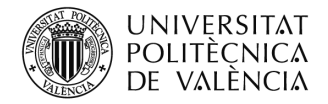

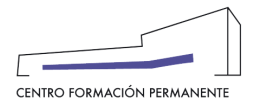

# **PROCECIMIENTO DE INSCRIPCIÓN Y MATRÍCULA DE MÓDULOS Y TÍTULOS PROPIOS PARA LAS SECRETARÍAS DEL TÍTULO[i](#page-15-0)**

(DOCUMENTO DE USO PARA EL GESTOR DEL TÍTULO PROPIO) (Actualizado a 11/03/2022)

# **INSCRIPCIÓN DEL ALUMN@**

Los gestores de las Secretarías del Título que estén dados de alta como "Secretaría Virtual" en el Plan ۰. de Estudios podrán gestionar las inscripciones de los alumn@s en sus cursos ("Bajo Demanda"). Para ello, accederán a la Edición desde la secretaría virtual del portal de formación permanente, y una vez dentro en la pestaña "Ver edición" de la sección gestión de ediciones, clicarán en el enlace del curso.

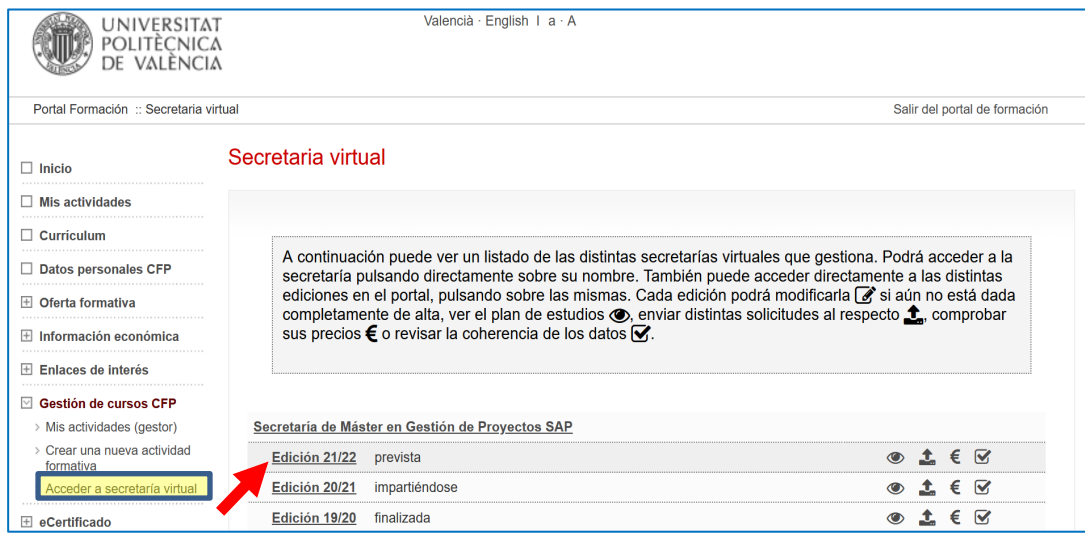

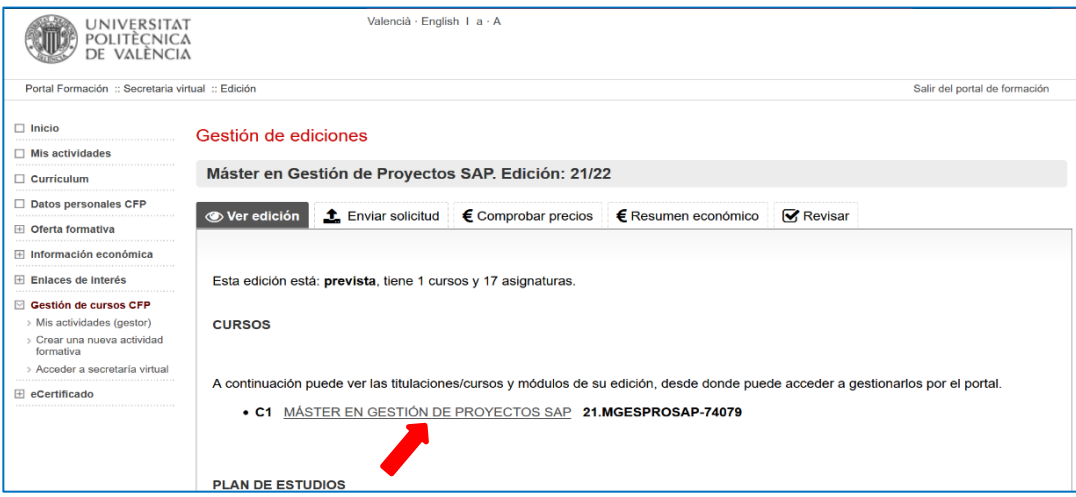

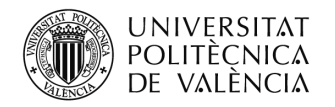

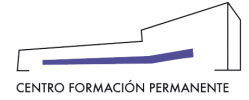

A continuación, desde el curso y en la pestaña "**Alumnos**", las Secretarías del Título al pulsar el botón "Nuevo alumno" podrán realizar directamente la inscripción y marcar la opción que aparece más abajo "*No voy a realizar mi inscripción, sino la de otra persona de la cual dispongo de permiso expreso*" siguiendo todos los pasos (*Datos Personales*, *Asignaturas*, *Pagos* y *Acceso*) hasta rellenar la información y cumplimentar las pestañas, o bien, podrán copiar y enviar el enlace de inscripción del curso al alumno/a.

(Nota: Las Secretarías del Título también podrán recibir el **enlace de matrícula on-line** en la misma aprobación del alta de la edición, para que puedan elegir cualquier de las dos opciones de inscripción en el curso).

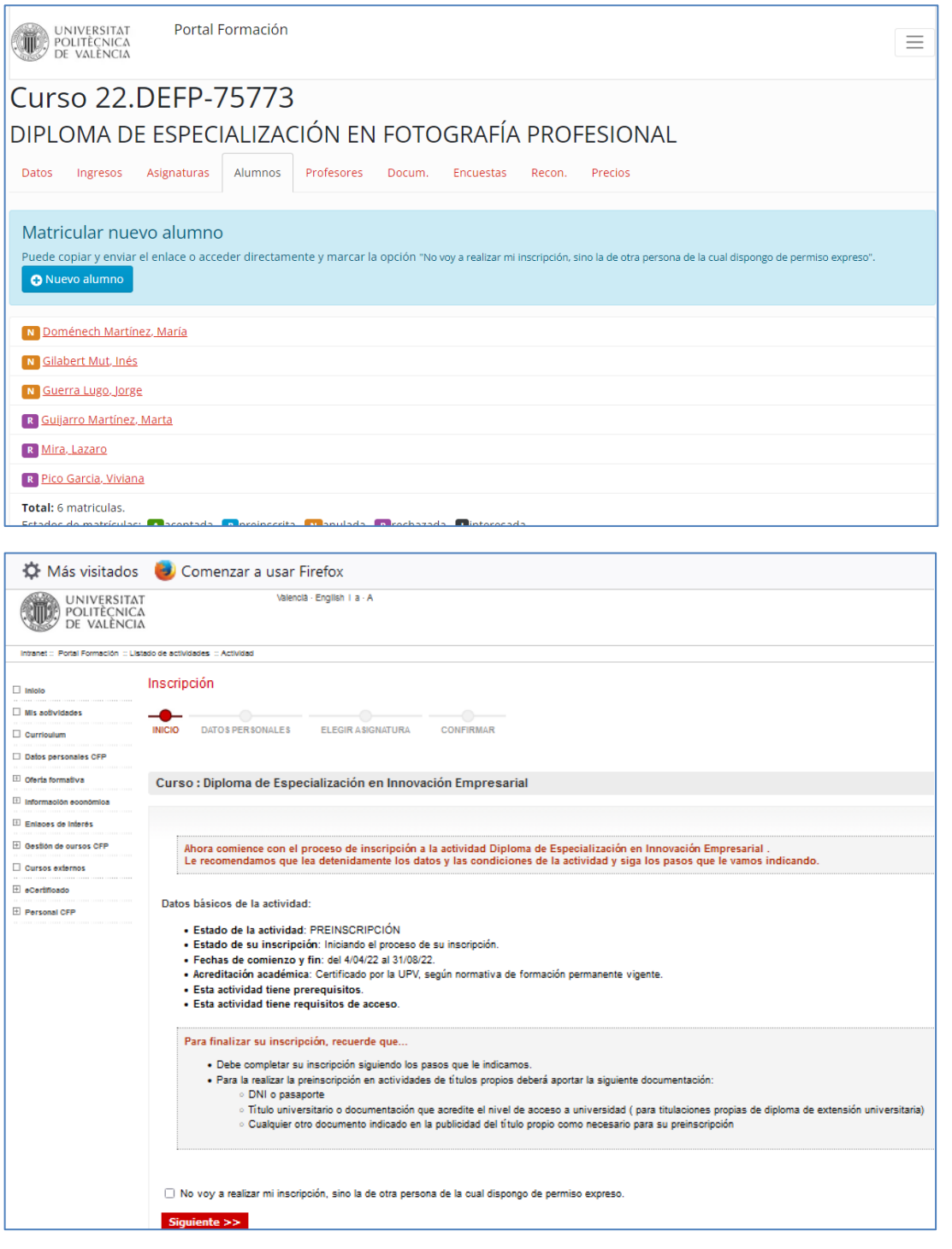

Centro de Formación Permanente | Universitat Politècnica de València | Edificio Nexus (6G), 2ª Planta Camino de Vera, s/n 46022, Valencia (España) | Tel. +34 963 877 751 | cfp@cfp.upv.es | [www.cfp.upv.es](http://www.cfp.upv.es/) | 2

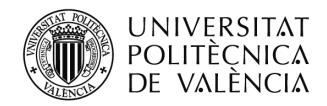

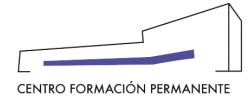

Aquí si las Secretarías del Título realizan la inscripción, seguirán todos los pasos cumplimentando todas las pestañas. Iremos a la pestaña "**Asignaturas**" (aquí el alumno tiene la posibilidad reconocimiento créditos si procede) y a la pestaña "**Pagos**" (obligatoriamente hay que marcar el precio, según el colectivo al que pertenezca, aunque finalmente no se corresponda con el que el alumno deba de pagar por su matrícula. Si no marca el precio la matrícula se anulará automáticamente). Y terminará en la pestaña "Acceso" accediendo al botón "**Completar expediente**".

En la pestaña "Acceso", indica la documentación que debe aportar el alumno.

Si no finaliza la inscripción correctamente, a partir del segundo día, la aplicación anulará la inscripción automáticamente.

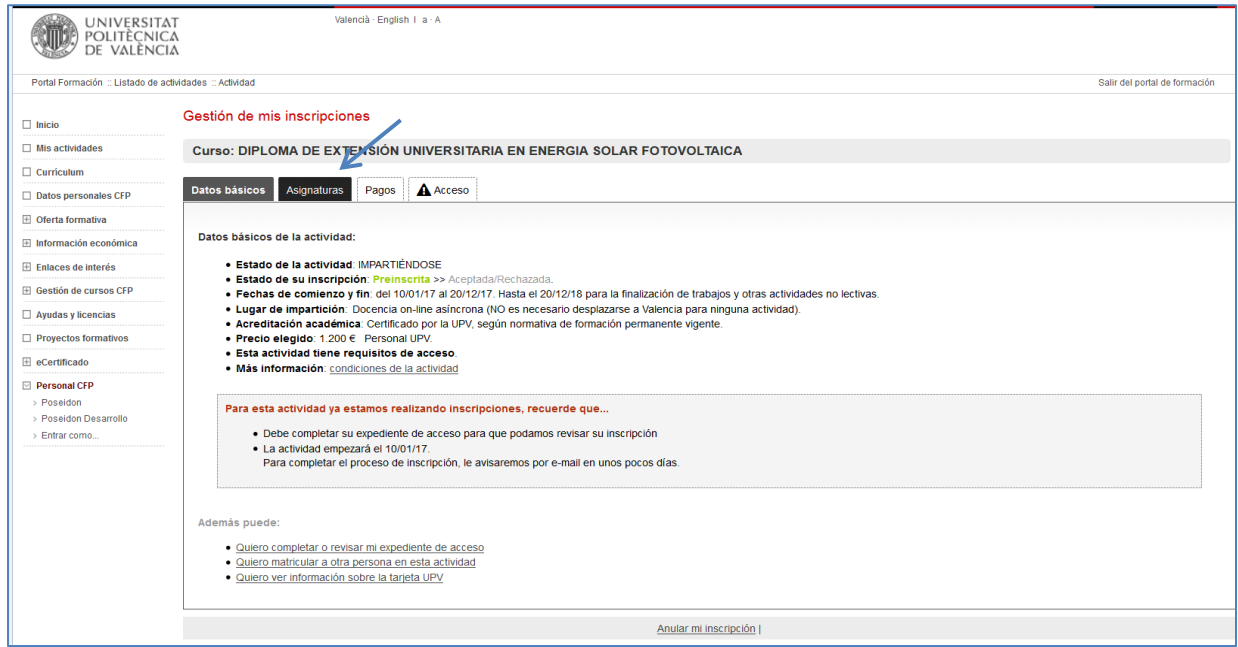

#### **PESTAÑA ASIGNATURAS, LAS TRONCALES SE MATRICULAN AUTOMÁTICAMENTE**

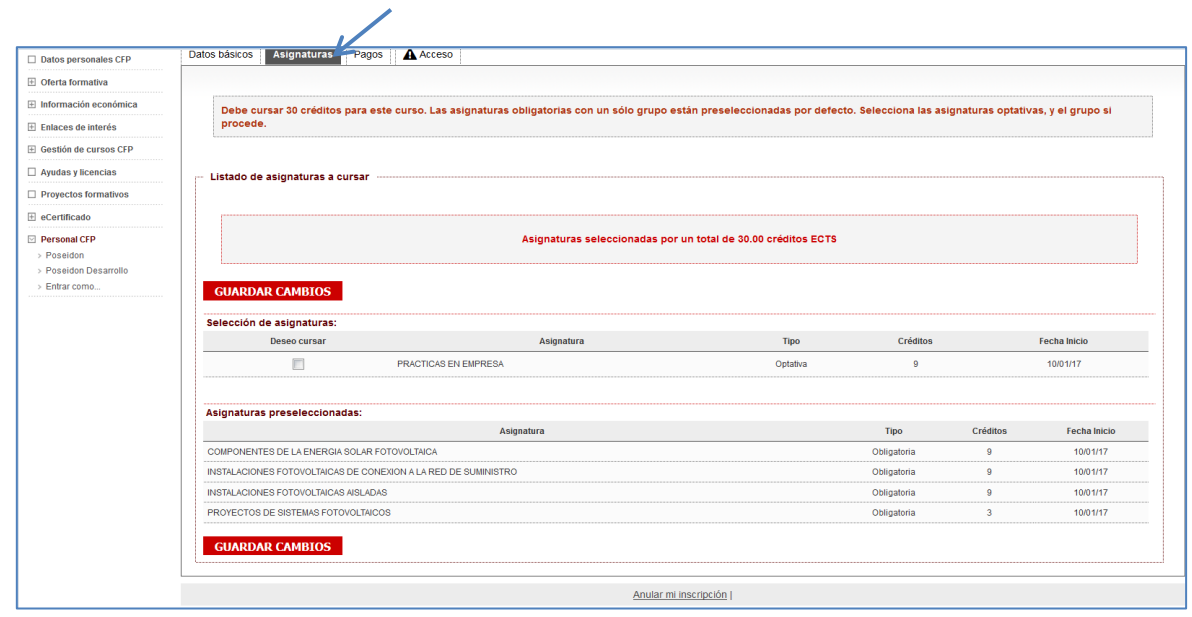

Centro de Formación Permanente | Universitat Politècnica de València | Edificio Nexus (6G), 2ª Planta Camino de Vera, s/n 46022, Valencia (España) | Tel. +34 963 877 751 | cfp@cfp.upv.es | [www.cfp.upv.es](http://www.cfp.upv.es/) 3

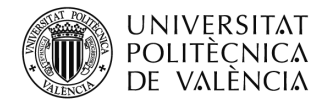

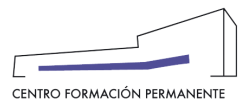

## **PETAÑA PAGOS, DEBEN MARCAR EL PRECIO DEL CURSO ENTERO, SI YA TIENE ASIGNATURAS APROBADAS, SOLO SE COBRARÁ LO QUE LE FALTE**

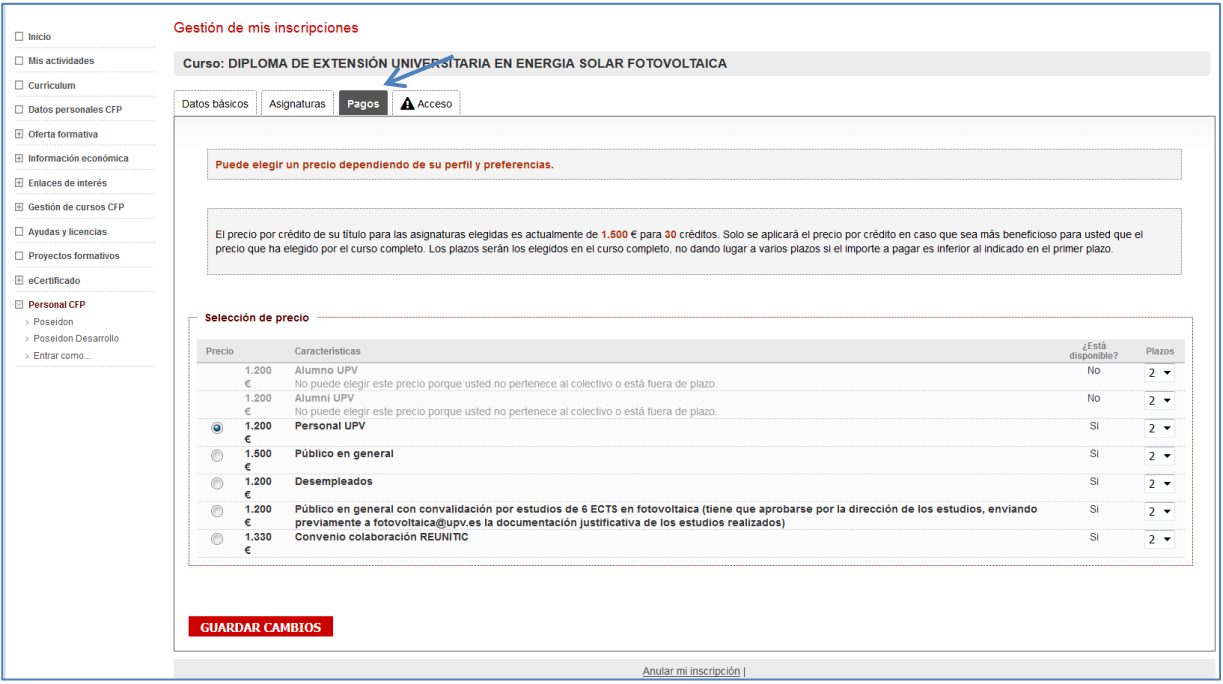

#### **PESTAÑA ACCESO: COMPLETAR EXPEDIENTE**

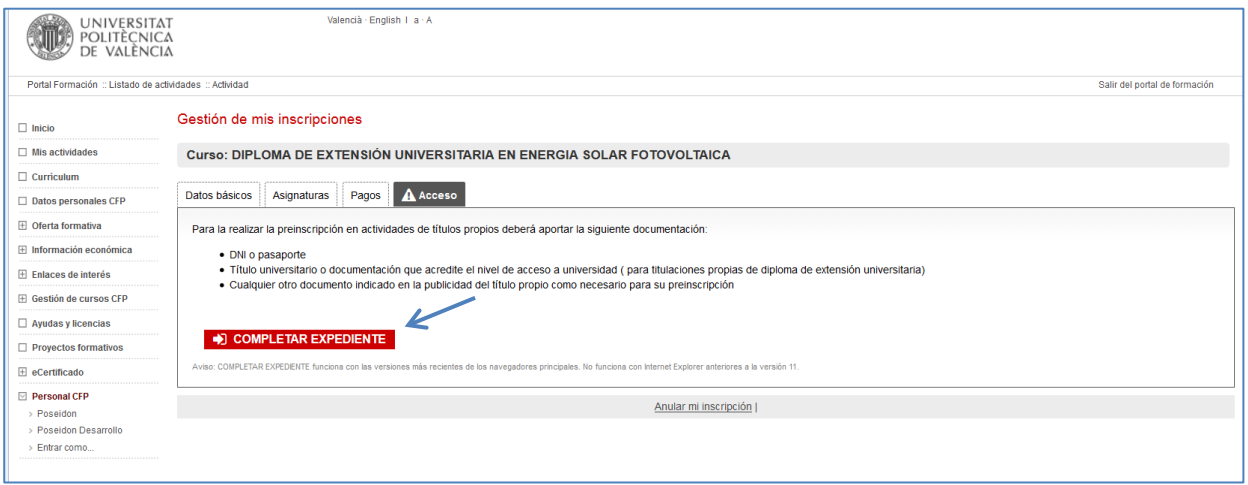

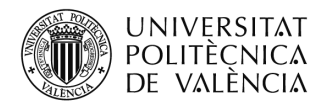

### **CUMPLIMENTAR TODAS LAS PREGUNTAS**

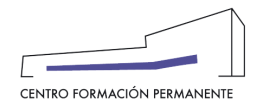

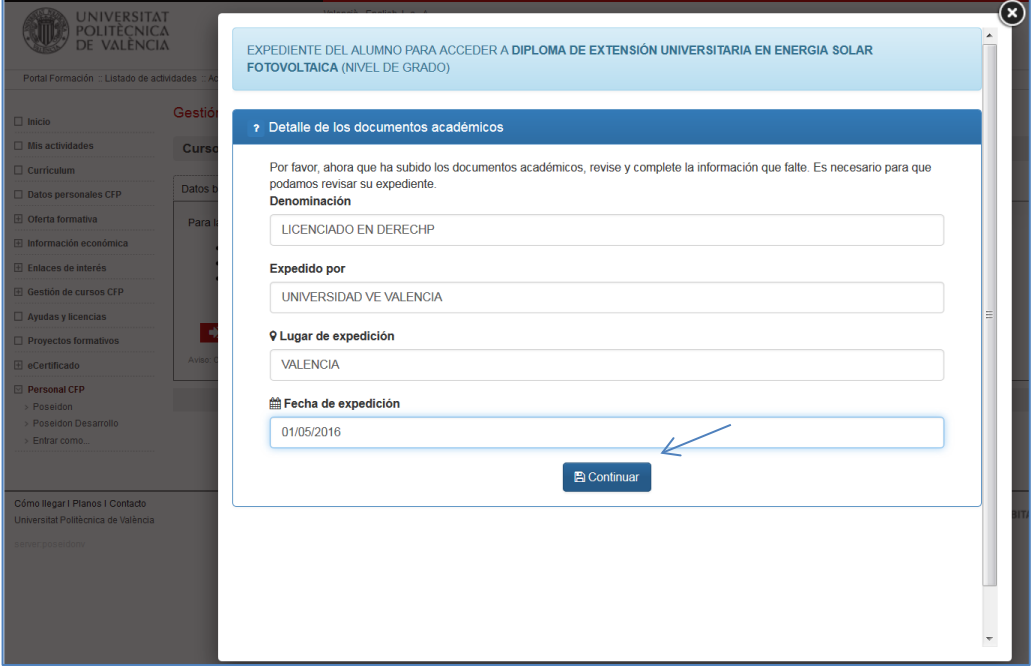

### **SUBIR DOCUMENTACIÓN**

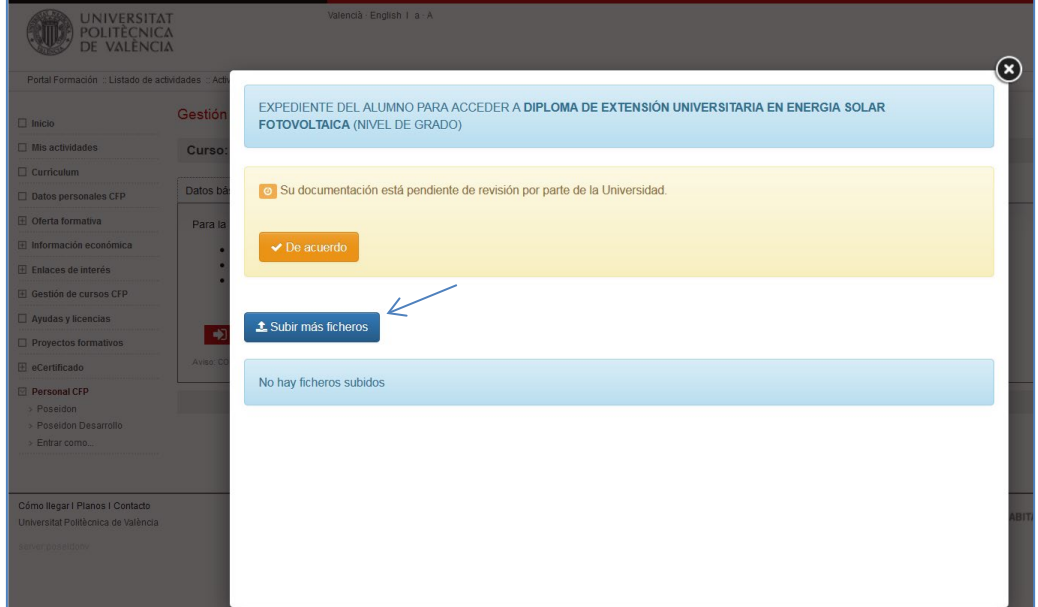

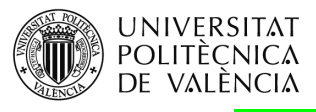

### **PONER EL TIPO DE DOCUMENTACIÓN QUE SE ADJUNTA**

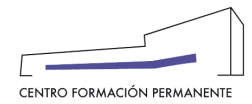

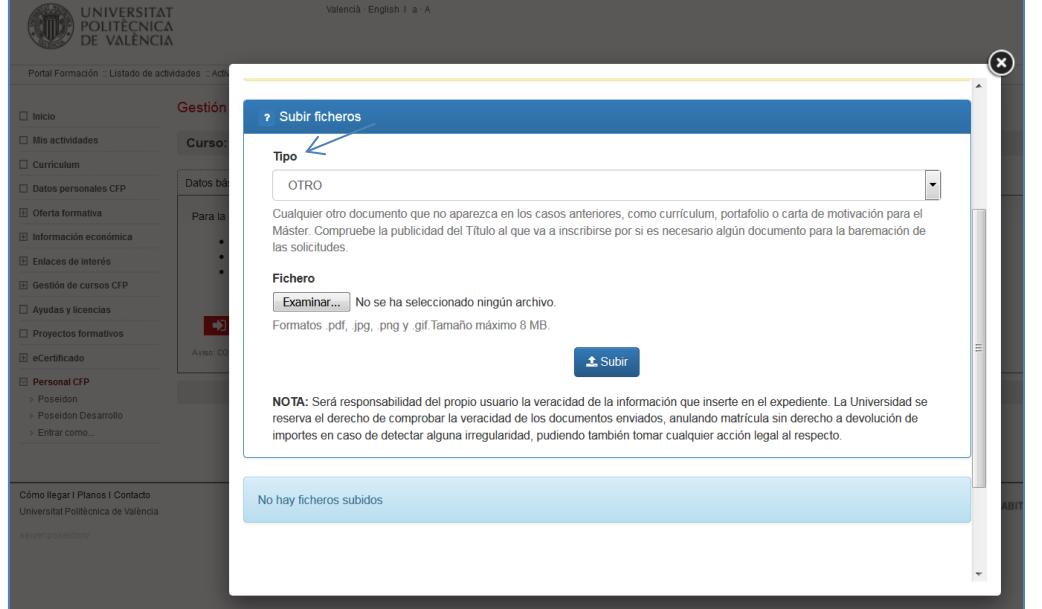

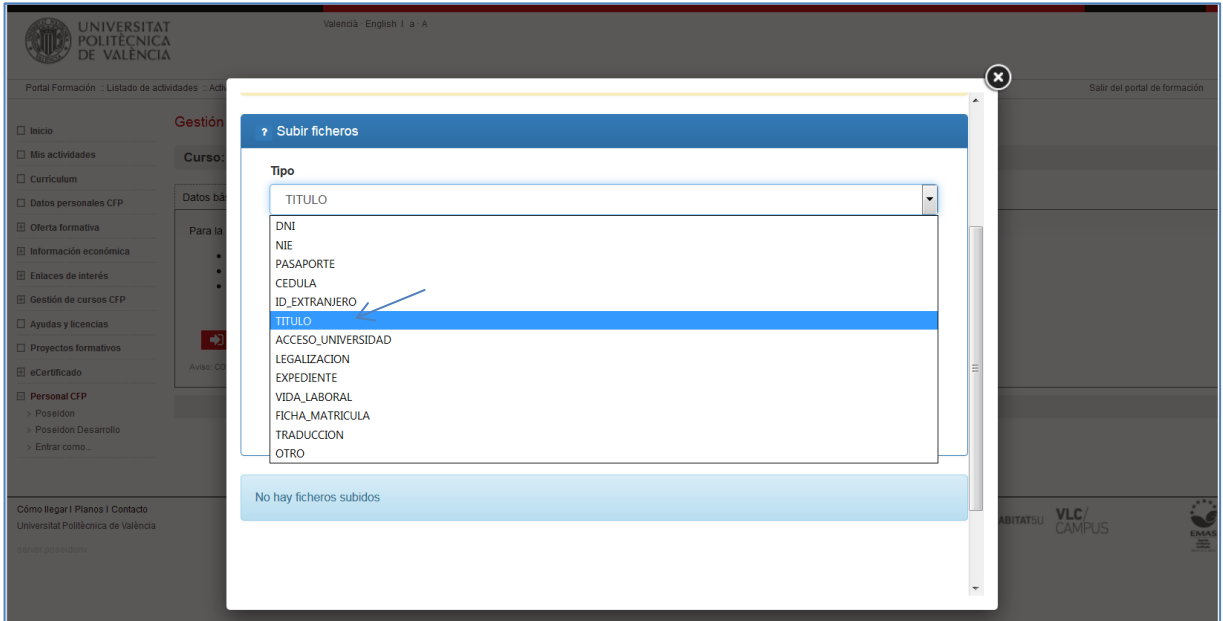

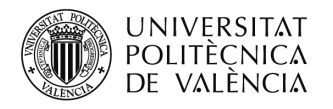

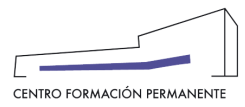

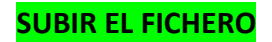

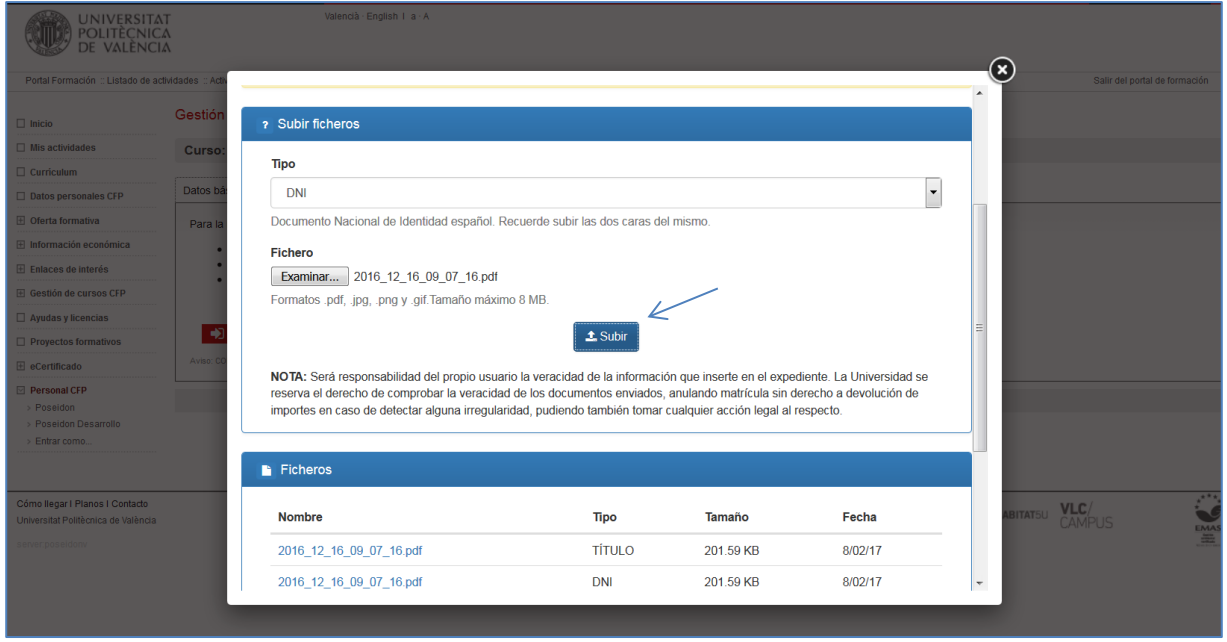

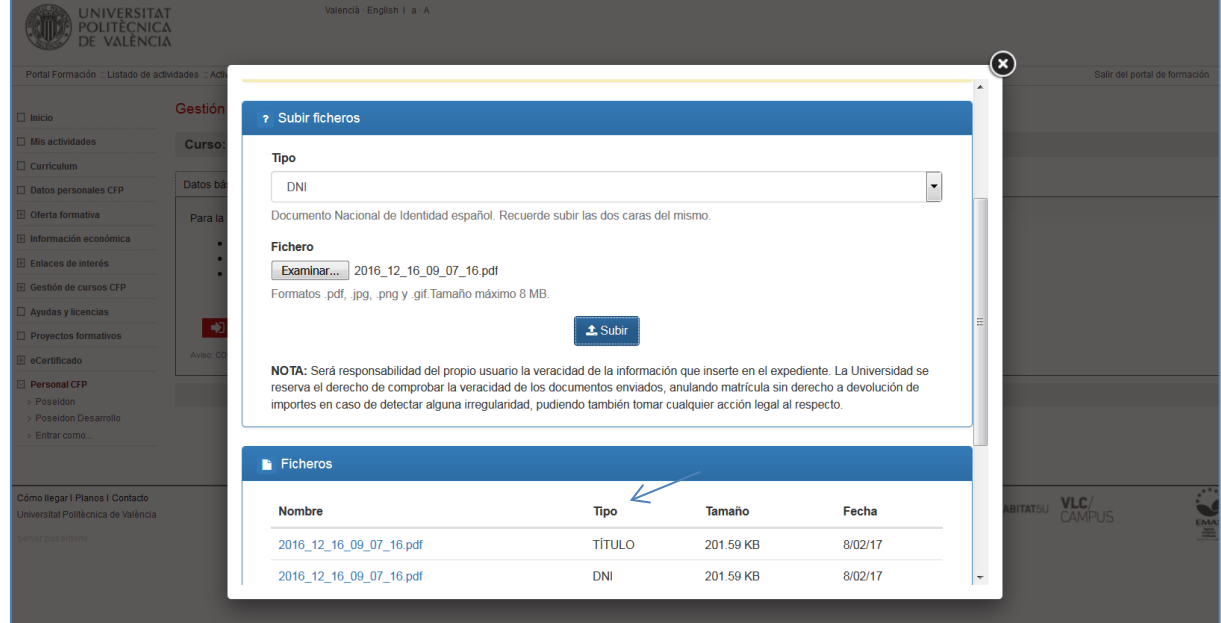

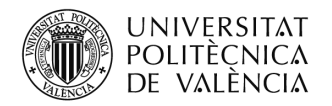

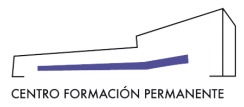

# **COMO GESTIONAR LA MATRÍCULA DEL ALUMN@**

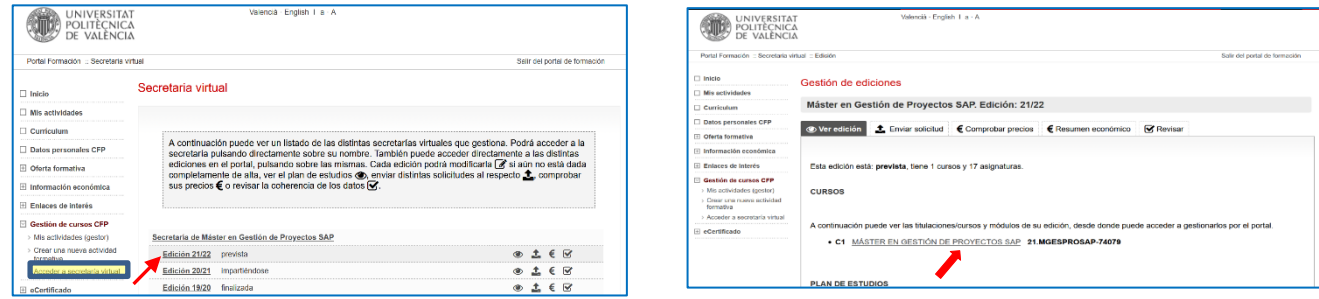

÷ Desde la Edición del portal de formación permanente y una vez dentro del **Curso** y en la pestaña "**Alumnos**" se puede buscar al alumno/a accediendo a **detalle** de la matrícula, dónde podrá acceder a la información de las siguientes pestañas: "Datos", "Asignaturas", "Ingresos", "Reconocimientos", "Documentación" y "Polisolicitudes".

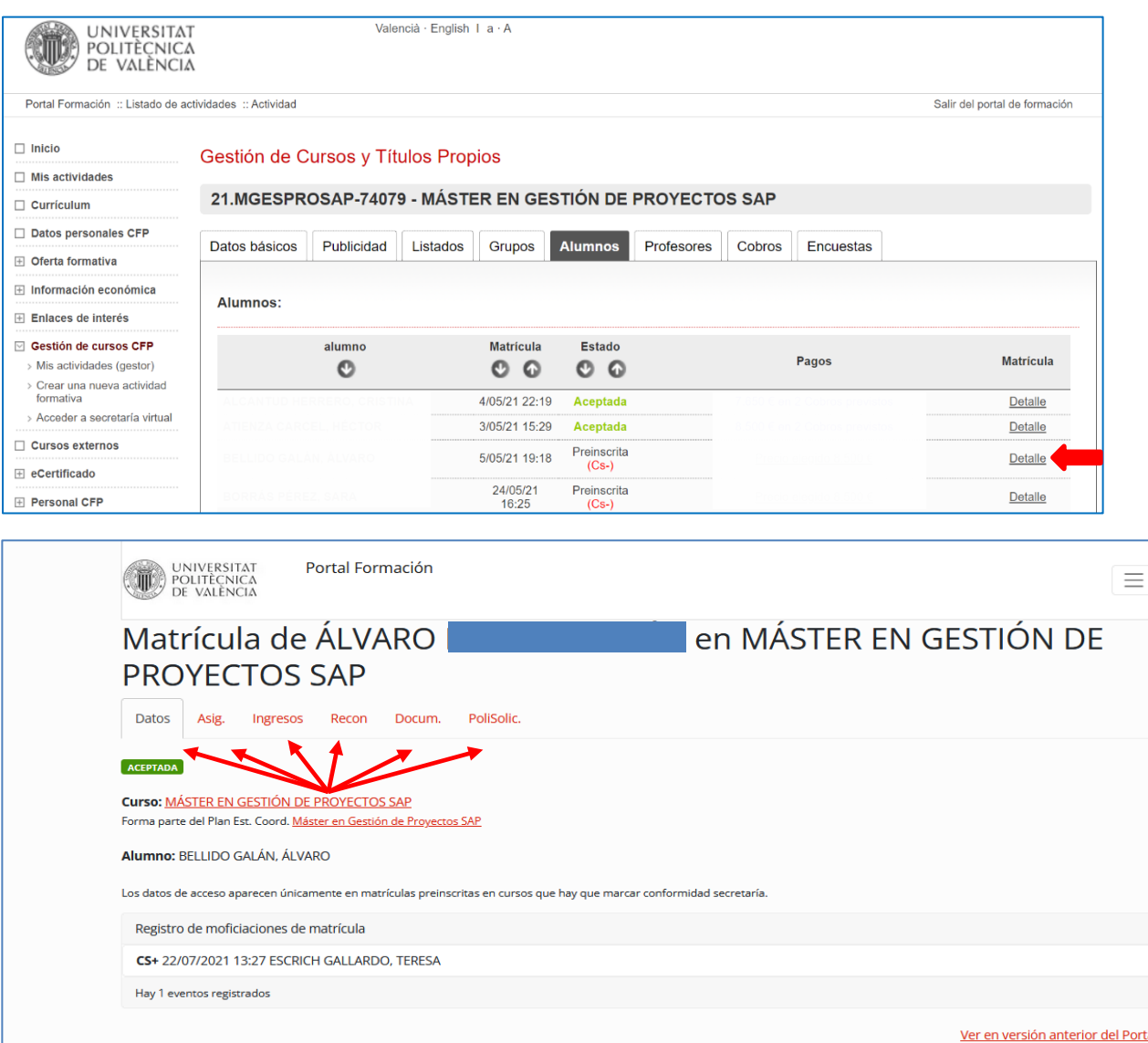

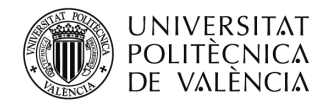

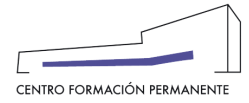

Aquellos que en el alta de la Edición del curso hayan seleccionado el "**Acepta rechaza responsable**", deben marcar la "**Conformidad de Secretaría (CS+)**", desde la pestaña "**Datos**" dónde podrá pulsar el botón "**Datos acceso y conformidad secretaría**" que aparece más abajo en la pantalla, para dar la conformidad de la Secretaría del Título en la aceptación de la inscripción:

Únicamente aplicable a aquellos títulos que en el alta de la edición hayan marcado el "**Acepta rechaza responsable**" (marcar conformidad secretaría) y que la matrícula se encuentre en **estado de prescripción**.

- **Datos Acceso**: Muestra información con la que el alumno/a accede a los estudios universitarios. En "Ficheros" aparece la documentación subida por el alumno/a (DNI/NIE/Pasaporte, titulación, legalización, experiencia laboral, etc.).
- **Conformidad Secretaría**: Aquellos títulos que en el alta de la edición hayan marcado el "Acepta rechaza responsable" han de marcar conformidad secretaría para aceptar o no la prescripción del alumno/a.

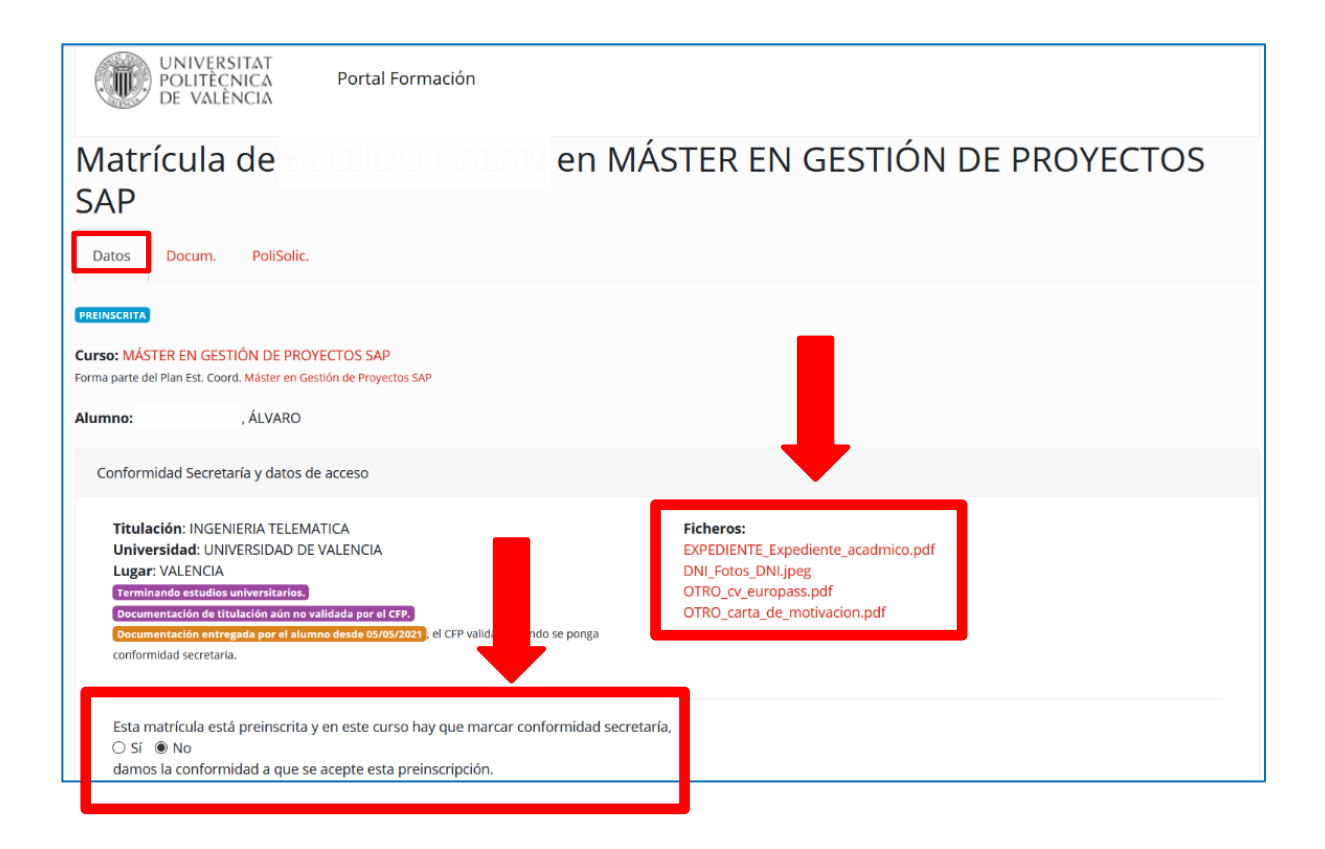

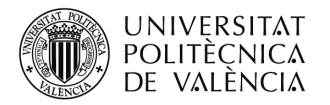

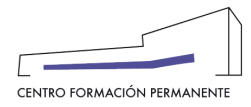

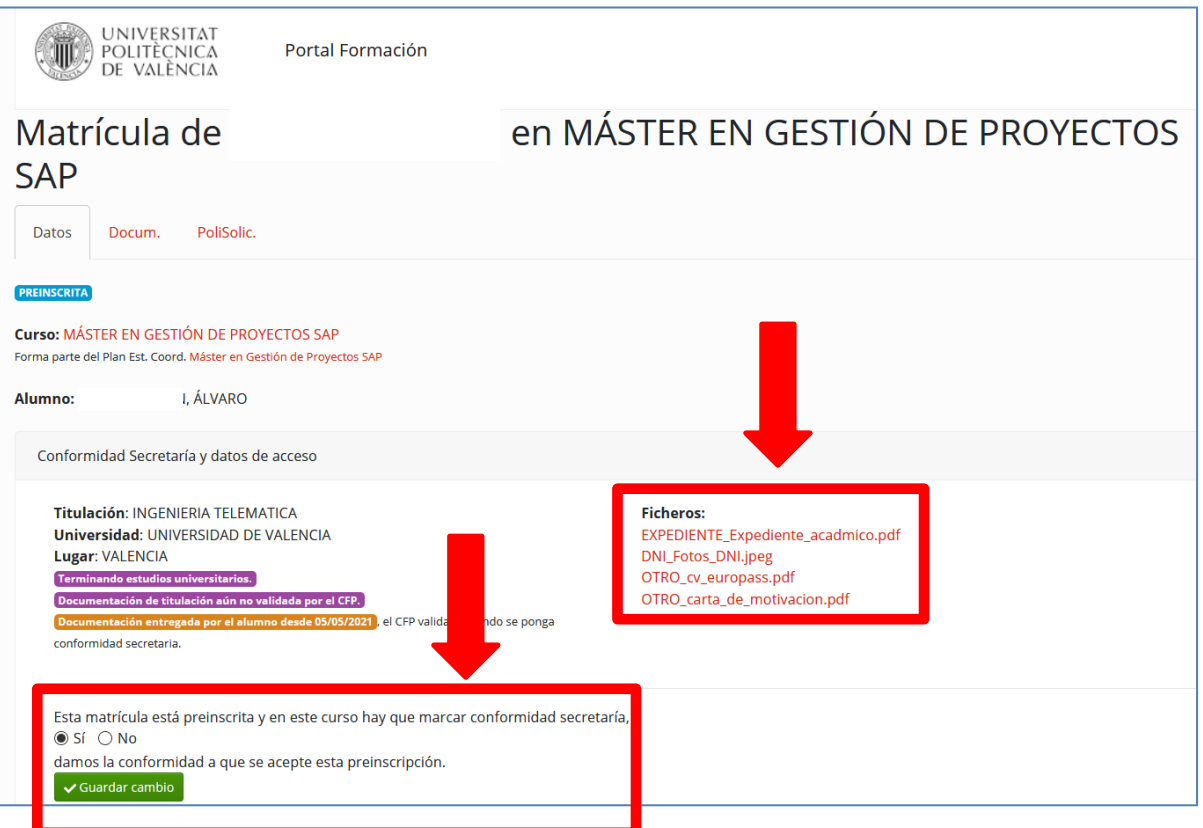

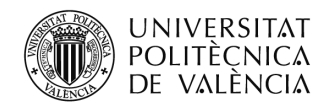

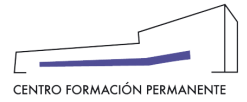

NOTA1: Si cualquier persona interesada en un curso quisiera prescribirse una vez empezado el mismo, o si el alumno/a tuviera algún problema o hubiera consumido su prórroga de vencimiento de pago o quisiera realizar alguna gestión empezado el curso  $\rightarrow$  informar al futuro alumno/a o al alumno preinscrito o matriculado que deberá ponerse en contacto con la propia Secretaría del TP para que ésta realice la solicitud pertinente al CFP tal como: SOL.MATRÍCULA EXTRAORDINARIA/SOL.MODIFICACIÓN DE MATRÍCULA O RECIBOS/ SOL.ANULACIÓN DE MATRÍCULA/SOL.RECONOCIMIENTO/SOL.EXPEDICIÓN TÍTULO PROPIO.

NOTA<sub>2</sub>: El **ALUMNO**, desde el Portal de Formación CFP, puede visualizar y realizar las siguientes acciones a través de las respectivas pestañas:

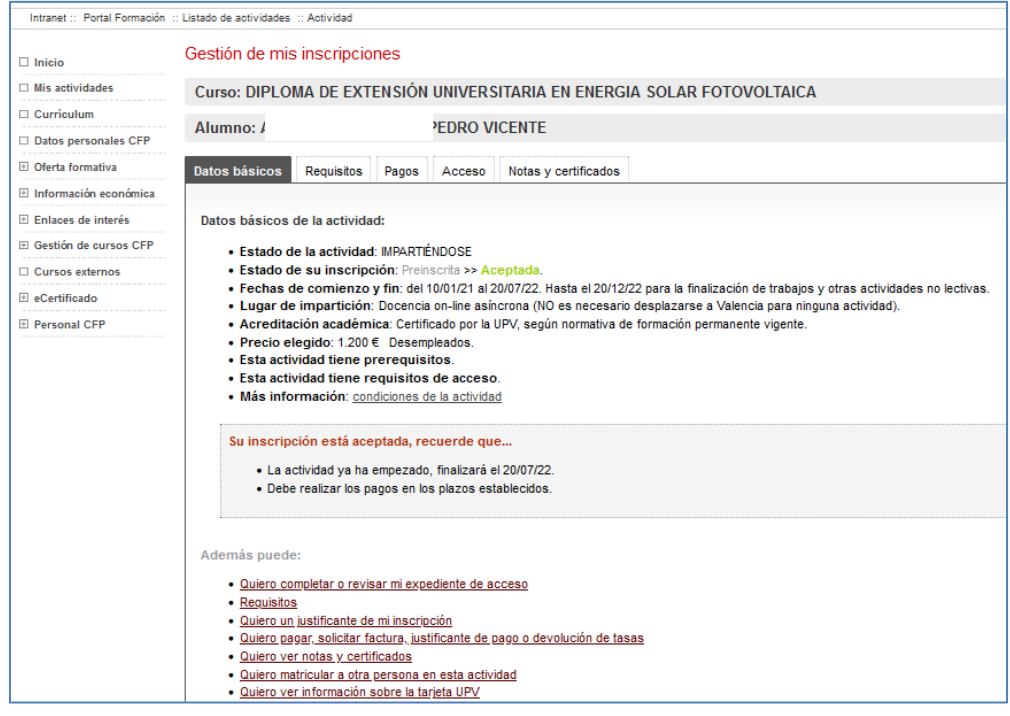

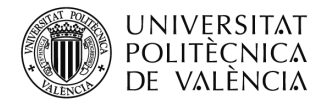

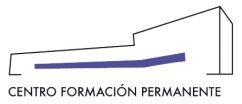

## **MATRÍCULAS FUERA DE PLAZO CON EL CURSO IMPARTIÉNDOSE**

En las matrículas fuera de plazo, la secretaría del título debe solicitar una **matrícula extraordinaria** a ÷ través de la edición correspondiente, pestaña "Enviar solicitud", tipo "Solicitud Matricula Extraordinaria", pinchar en plantilla, rellenarla y subirla a la edición (Recordar que debéis estar logados en la UPV). Una vez recibida respuesta a dicha solicitud, podrá preinscribir al alumn@ en el curso y desde el CFP se llevará a cabo la matriculación.

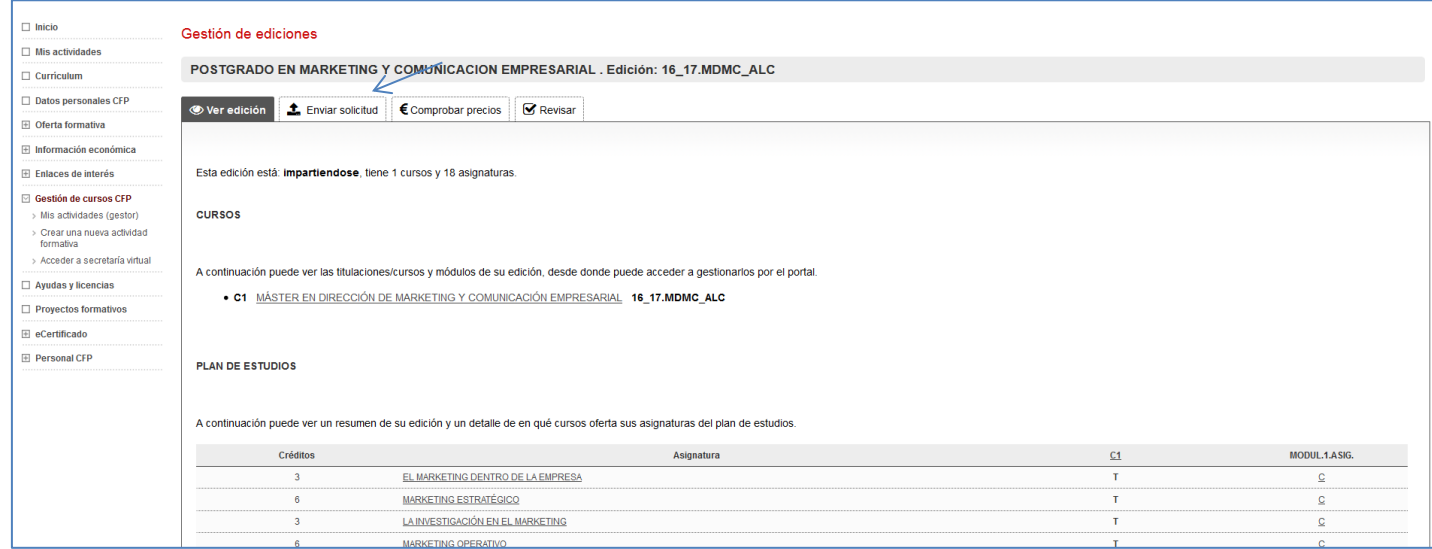

### $\ddot{\bullet}$  Elegir el tipo de solicitud.

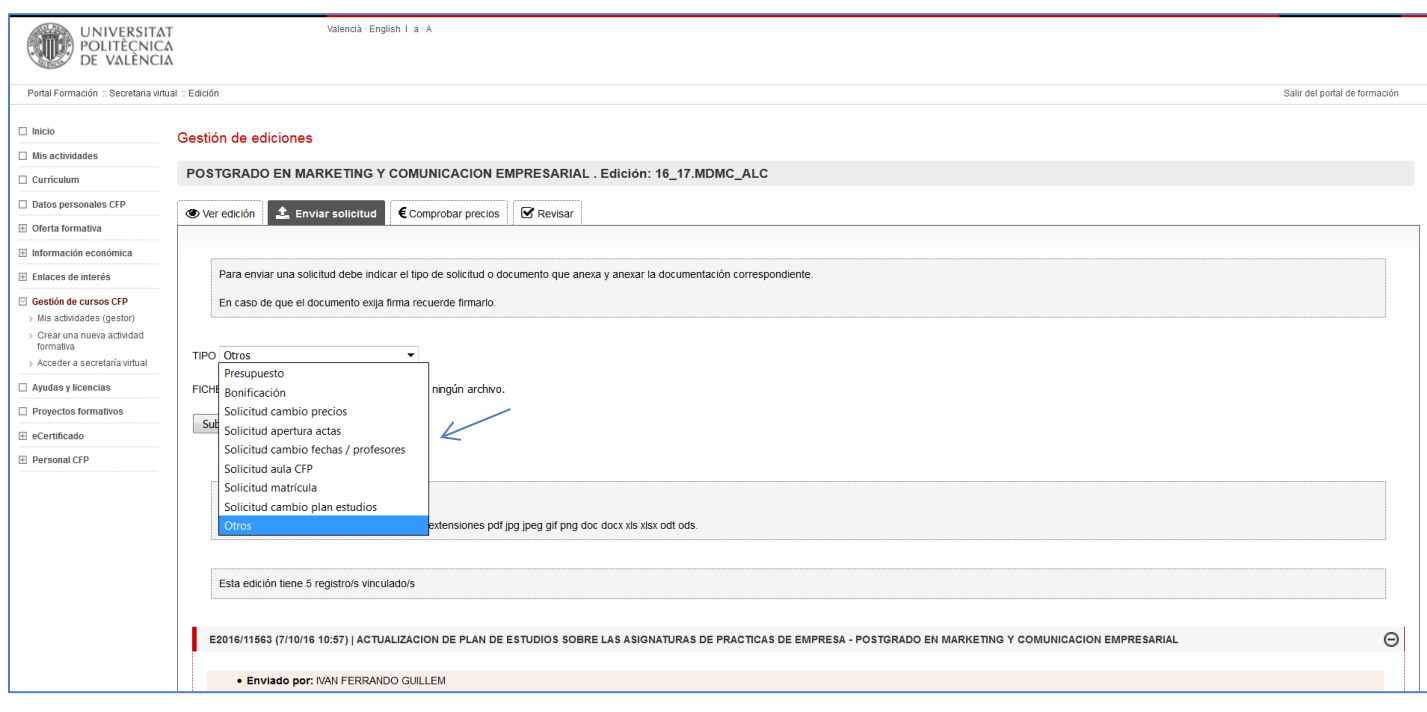

Centro de Formación Permanente | Universitat Politècnica de València | Edificio Nexus (6G), 2ª Planta Camino de Vera, s/n 46022, Valencia (España) | Tel. +34 963 877 751 | cfp@cfp.upv.es | [www.cfp.upv.es](http://www.cfp.upv.es/) 12

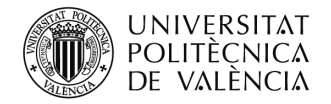

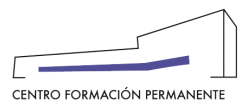

### Cumplimentar la plantilla y subirla a la correspondiente Edición.

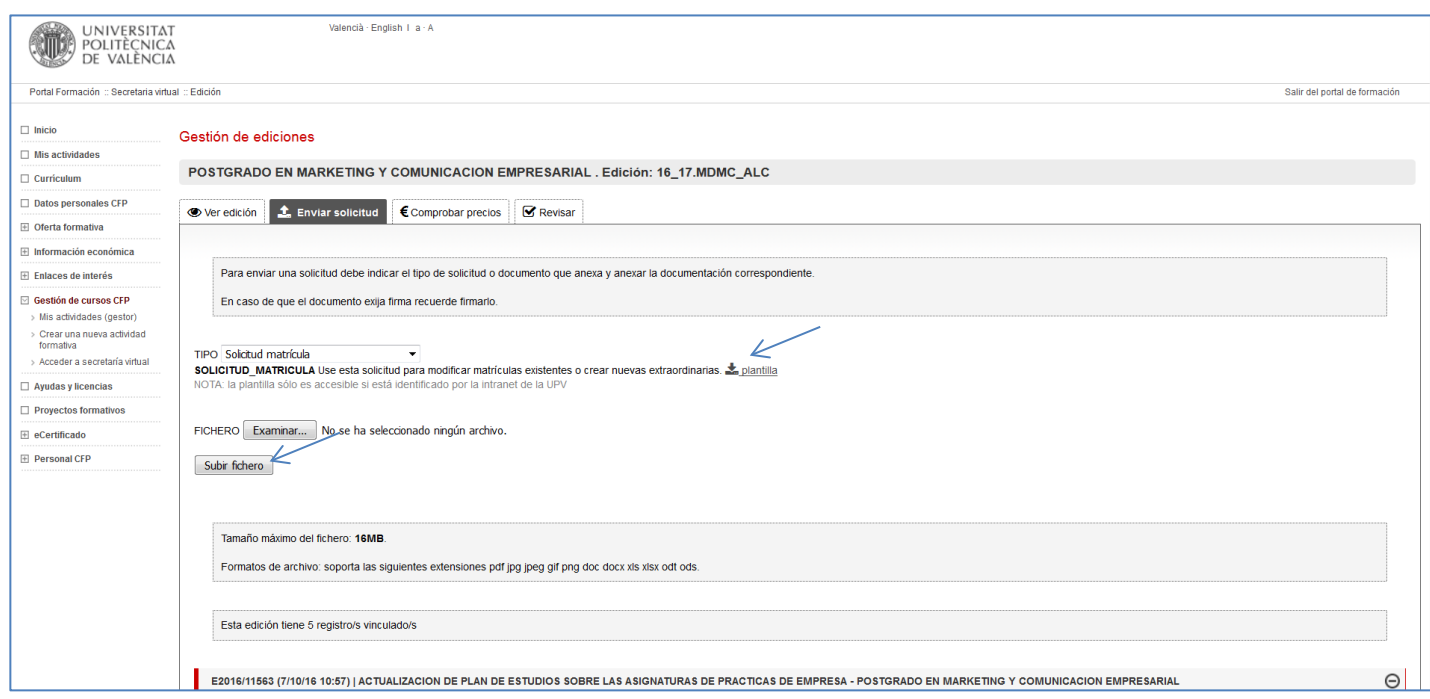

Las solicitudes se resolverán en un plazo entre 6 y 10 días dependiendo del tipo de solicitud.and in

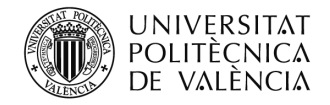

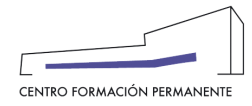

#### **OTRAS INDICACIONES**

#### **CIERRE DE ACTAS**:

No se puede empezar a aceptar las matrículas antes de haber cerrado las actas del año anterior, por lo que la fecha de matrícula debe de ser posterior al cierre de actas.

- Hay que tener en cuenta qué si ha cambiado alguna asignatura (nombre asignatura o créditos) en el plan de estudios, a los alumnos matriculados en cursos anteriores no les saldrá dichas asignaturas como superadas en el curso actual, por lo que se tendrán que matricular en este curso y posteriormente solicitar el reconocimiento/convalidación a través de la edición correspondiente con la plantilla de "**SOLICITUD RECONOCIMIENTO**"
- Cuando un alumno NO se matricule de toda la troncalidad que le queda de un curso, se debe de matricular por **módulos**.
- El **precio del curso** lo calcula la aplicación automáticamente, aunque en el portal el alumno o la secretaría deben marcar el precio de todo el curso. Los alumnos que han superado módulos de ese título en años anteriores no pagaran todo el título, solo se les cobrará lo realmente matriculado por crédito de ampliación.
- Cualquier **modificación de recibos** (vencimiento, anulación, creación) se debe solicitar a través de la edición, con la correspondiente plantilla.
- **La Secure Solicitar la matrícula de cursos que están en preinscripción, en estos cursos se procederá a** la matrícula cuando pasen a matriculables (lleguen a la viabilidad de la edición según presupuesto presentado). En matrículas ordinarias (las que el curso está en matriculable), no se debe solicitar nada ya que llevan su proceso normal de matriculación.
- Las matrículas fuera de plazo (**matrículas extraordinarias**), se deben solicitar a través de la edición del Portal de Formación, con el modelo normalizado, indicando el caso y la justificación. A través de la pestaña "Enviar solicitud" en la edición del propio curso en el portal de formación.
- Un alumno, NO puede estar matriculado de un **Título** y de **módulos sueltos** del mismo título en una misma edición.
- Cualquier **modificación de asignaturas** en las matrículas del alumnado, se solicitan a través de la correspondiente Edición del portal de formación, con el modelo normalizado facilitado en la pestaña "enviar solicitud" (Sol. cambio plan de estudios).

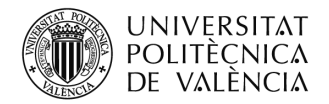

OTROS

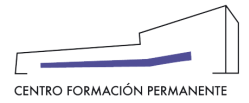

Solicitud\_**Matrícula\_Modificación**/Solicitud\_**Matrícula\_Anulación**/Solicitud\_**cobros\_Modificación** se realizarán en el portal de formación, desde el curso y en la pestaña "Alumnos" donde se podrá buscar el alumno/a accediendo al detalle de la matrícula, en la pestaña PoliSolic. Una vez dentro, en la pestaña PoliSolic. elegir la opción que se precise:

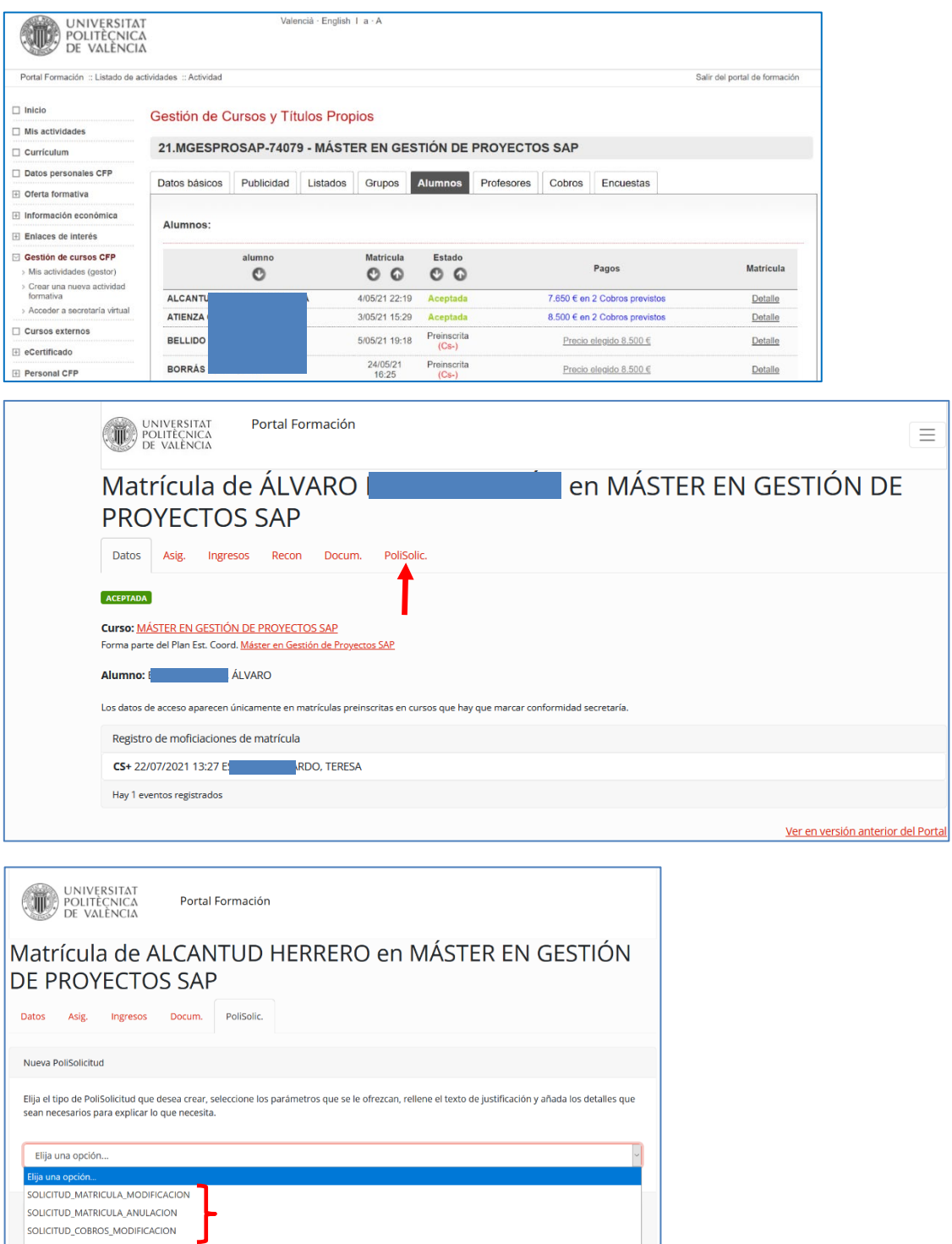

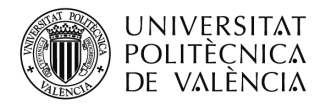

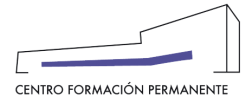

Las **devoluciones de tasas**, las solicita el alumno a través del portal de formación en la pestaña pagos, estas solicitudes llegaran al responsable del Título Propio para que de su conformidad si procede.

l

<span id="page-15-0"></span><sup>i</sup> <sup>T</sup>ambién encontraréis el manual de ayuda en el siguiente enlace de la Wiki del CFP:

<https://wiki.upv.es/confluence/pages/viewpage.action?pageId=212762636>